## **Send digital post til Esbjerg Gymnasium via e-Boks**

Log ind på e-boks.dk

Vælg fanen 'Post fra det offentlige' øverst

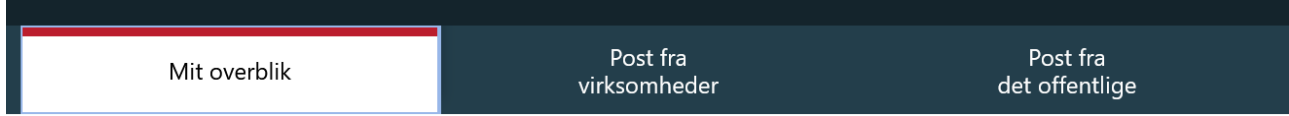

Klik på 'Skriv ny post' øverst til højre

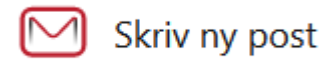

Klik på knappen 'Vælg'

Til: (Modtager)

## Skriv ny post til en offentlig myndighed

 $\overline{\phantom{0}}$ 

Vælg

Skriv Esbjerg Gymnasium i søgefeltet og klik på luppen, klik herefter på den lille pil ud for Esbjerg Gymnasium & HF' og klik på 'Esbjerg Gymnasium' der foldes ud.

## Vælg modtager

Find den offentlige myndighed, du gerne vil sende post til ved hjælp af søgefunktionen

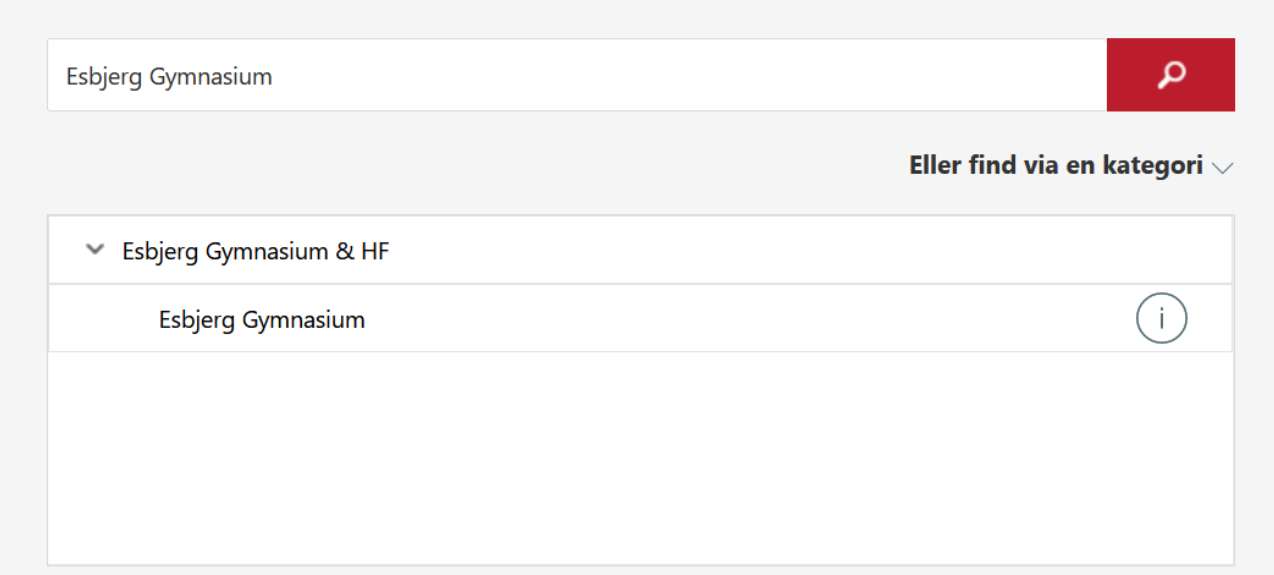

Udfyld Emnet og skriv din besked, og klik på Send.